## ロイロノートスクール操作マニュアル

## ①初期設定

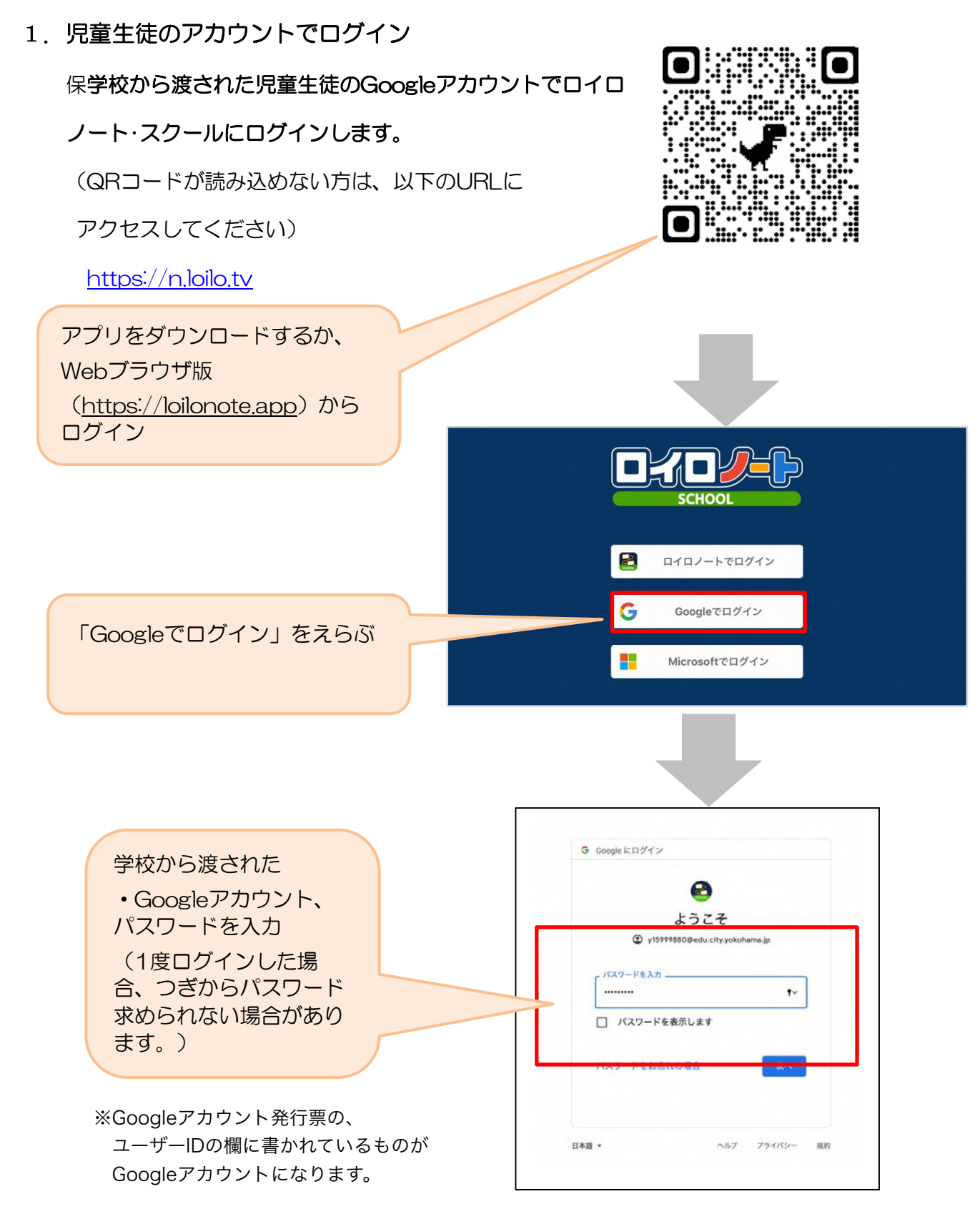

# ②出欠カードのやりとり

保護者が出欠カードに必要項目を記入し、受付時刻までに欠席・遅刻・早退等の連絡をします。

#### 1. 出欠を連絡する授業·ノートを選択

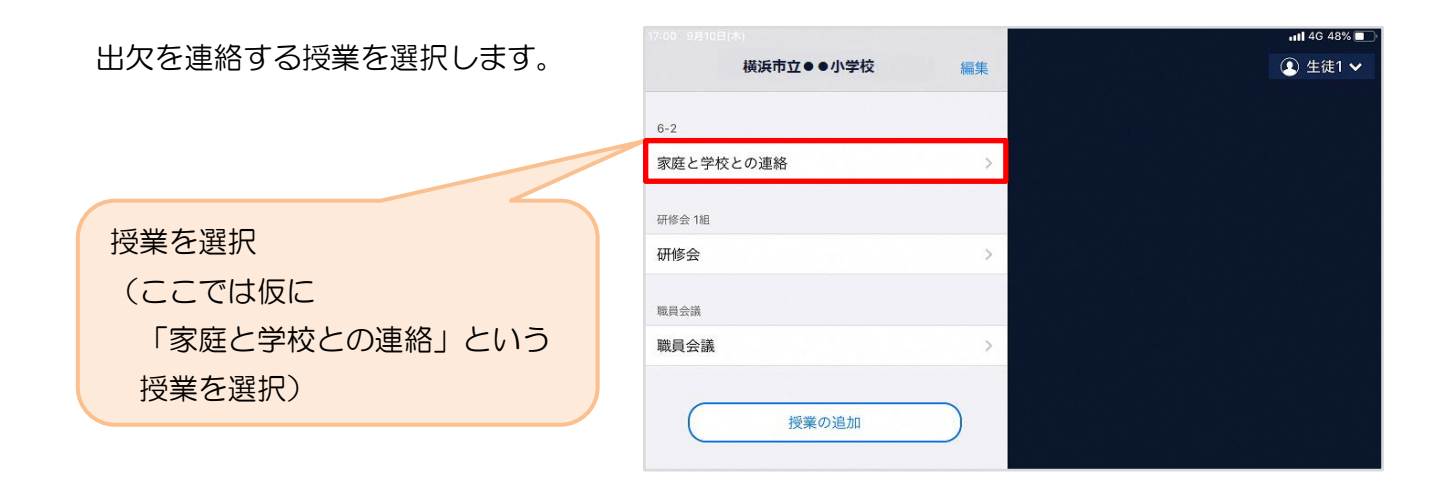

ノートを選択します。

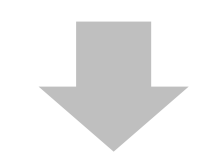

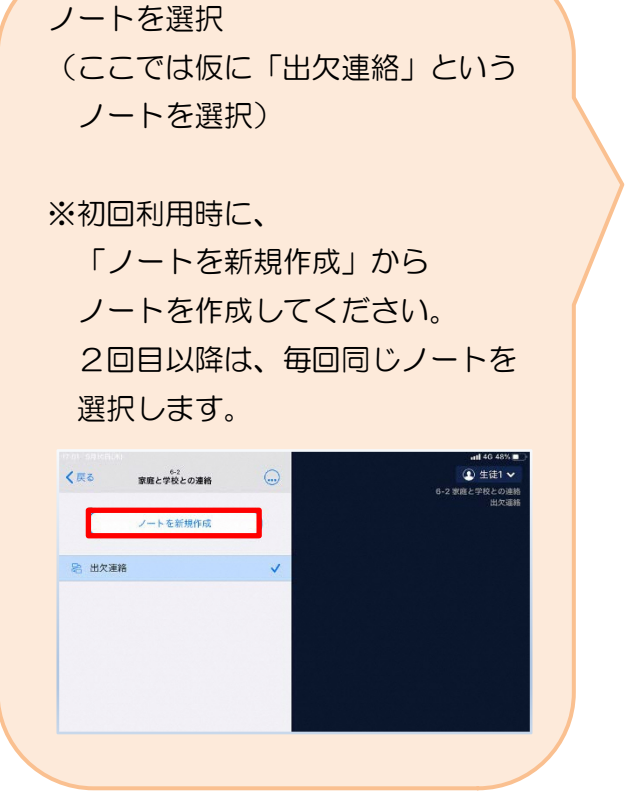

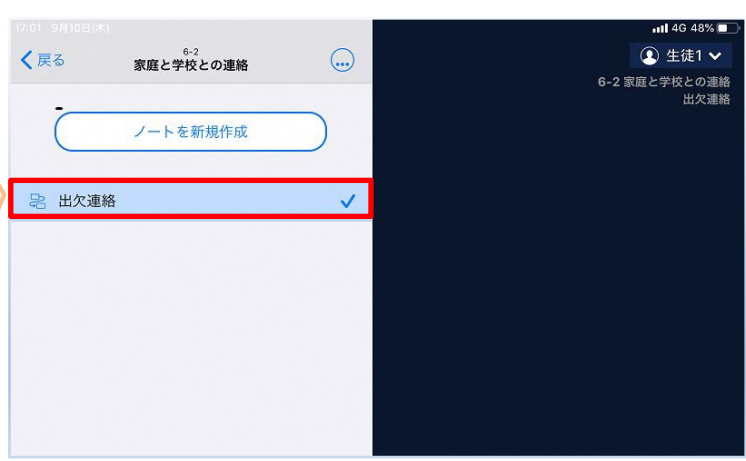

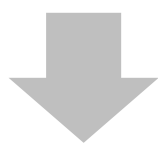

#### 教員から送付された出欠カードを選択します。

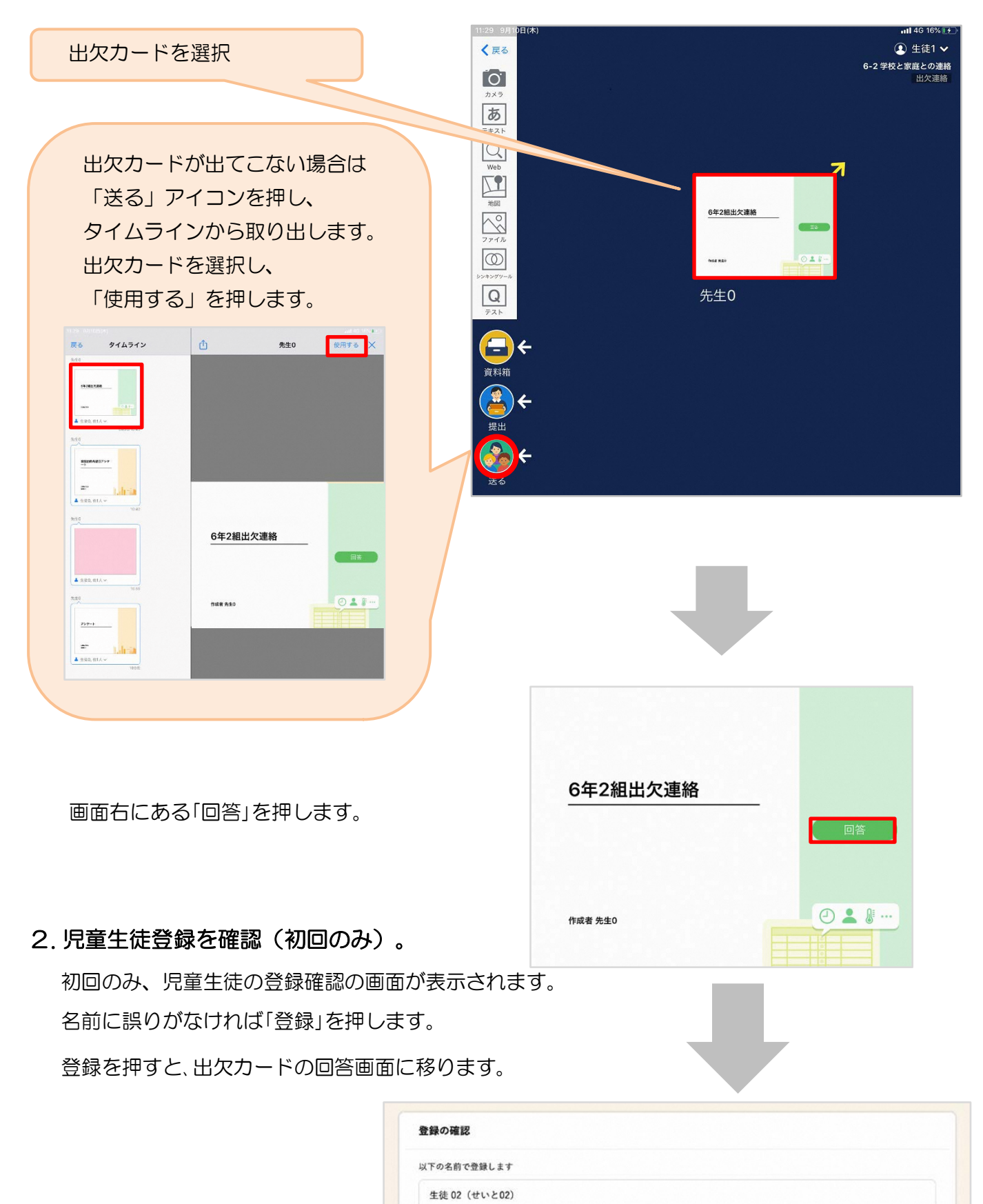

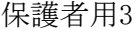

医院

### 3. 出欠カードに回答・送信

出欠カードを使って出欠連絡をします。 ※出席の際にも連絡を行うかについては、 学校にご連絡ください。

① 欠席・遅刻・早退等をする日付を 確認、入力します。 (カードを開いた日付がデフォルトで表 示されています)

②欠席・遅刻・早退等を選択します。 ※8月27日(金)からの健康観察の際には、 ③理由を選択します。 ※選択肢は、クラスによって異なる 場合があります。 選択しなくても結構です。

④必要に応じ、詳細の連絡事項を入力しま す。

⑤体温を入力します。 ※体温の入力は、クラスによって不要な 場合があります。

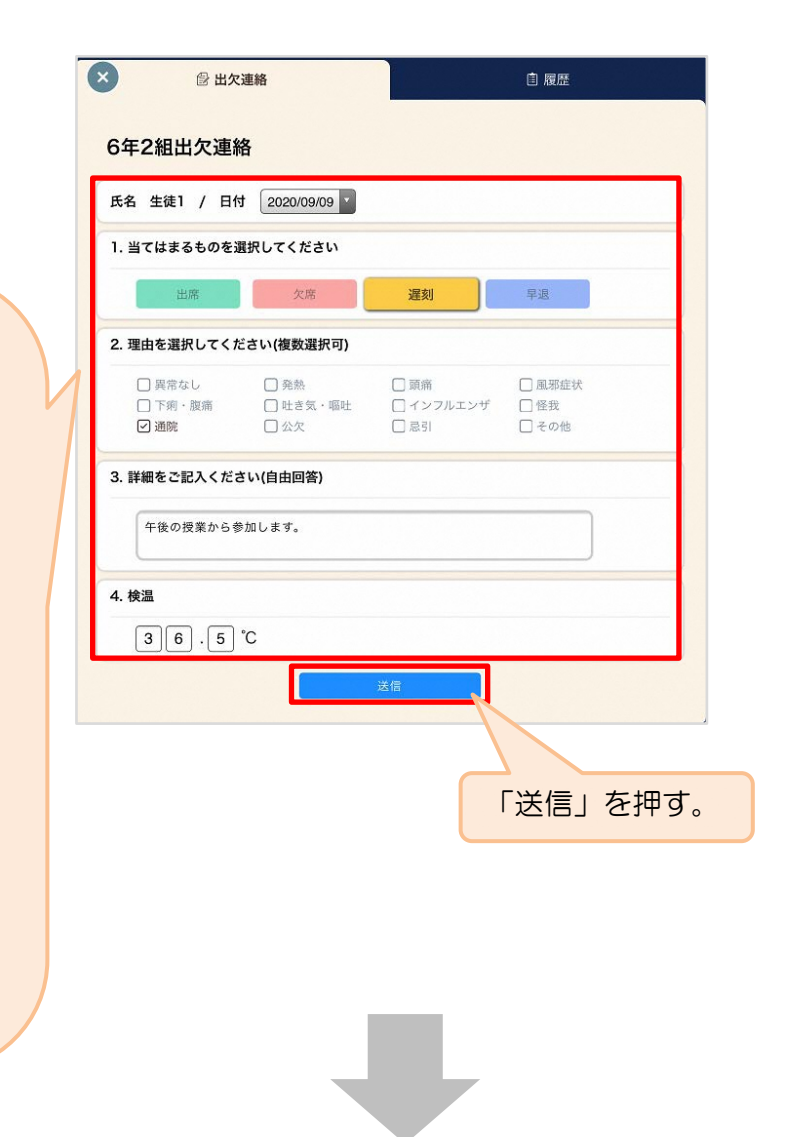

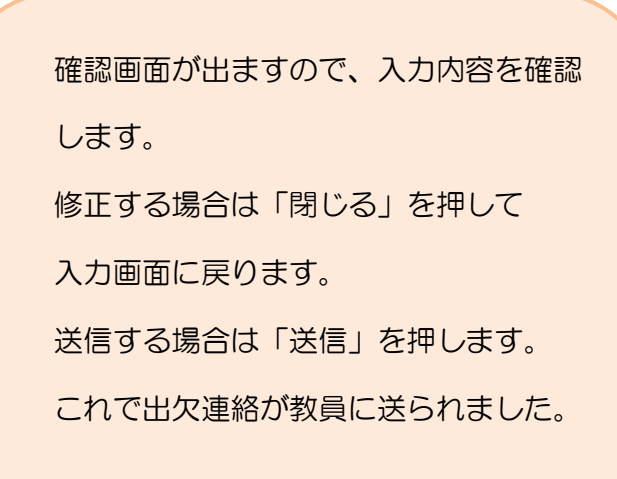

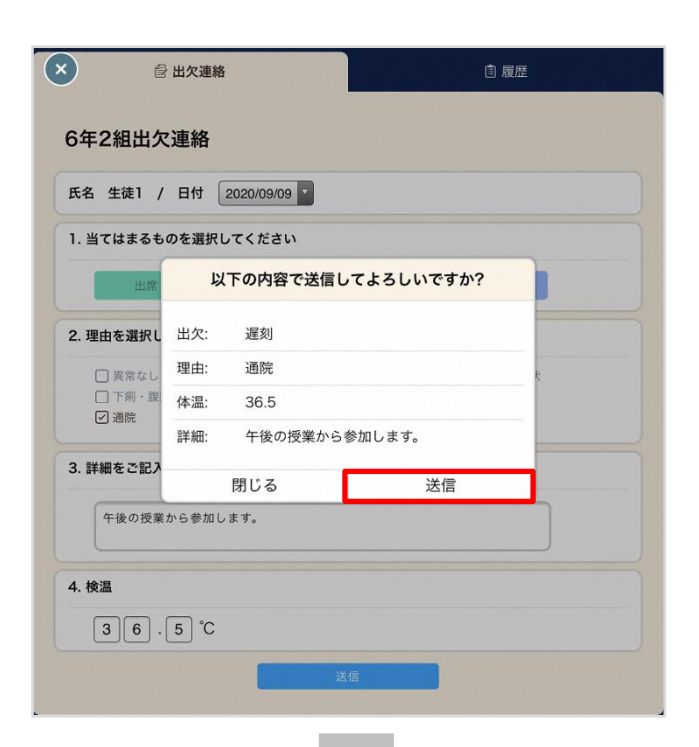

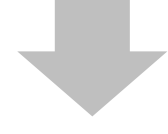

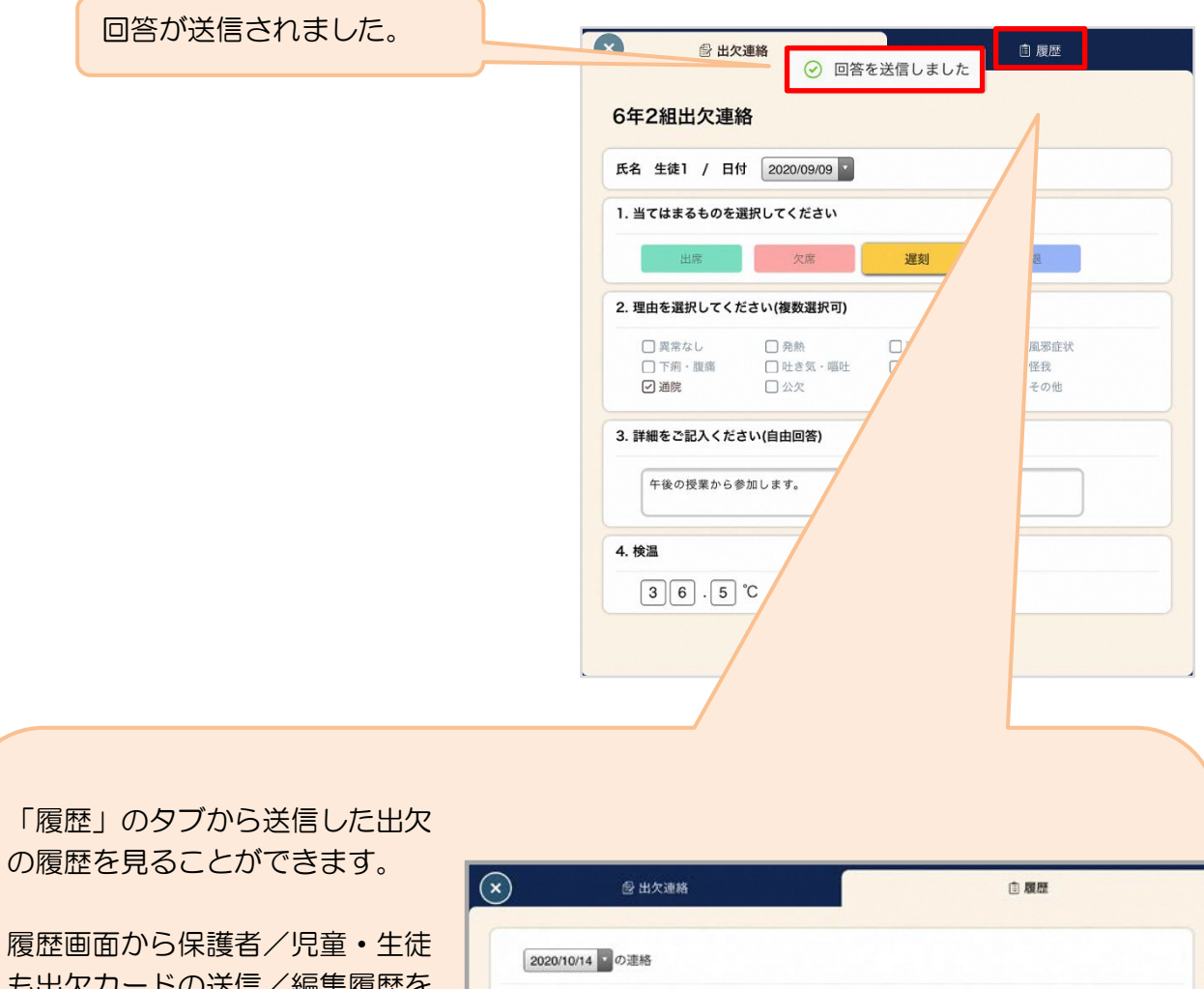

の履歴を見ることができます。

も出欠カードの送信/編集履歴を 見ることができます。教員による 変更があった場合は左端に人物 マークが表示されます。

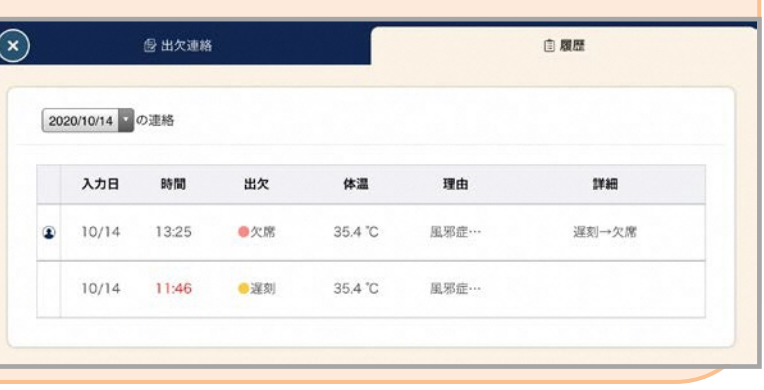

# ③アンケートのやりとり

教員から送付されたアンケートに回答し、送信します。

### 1. アンケートに回答する授業・ノートを選択

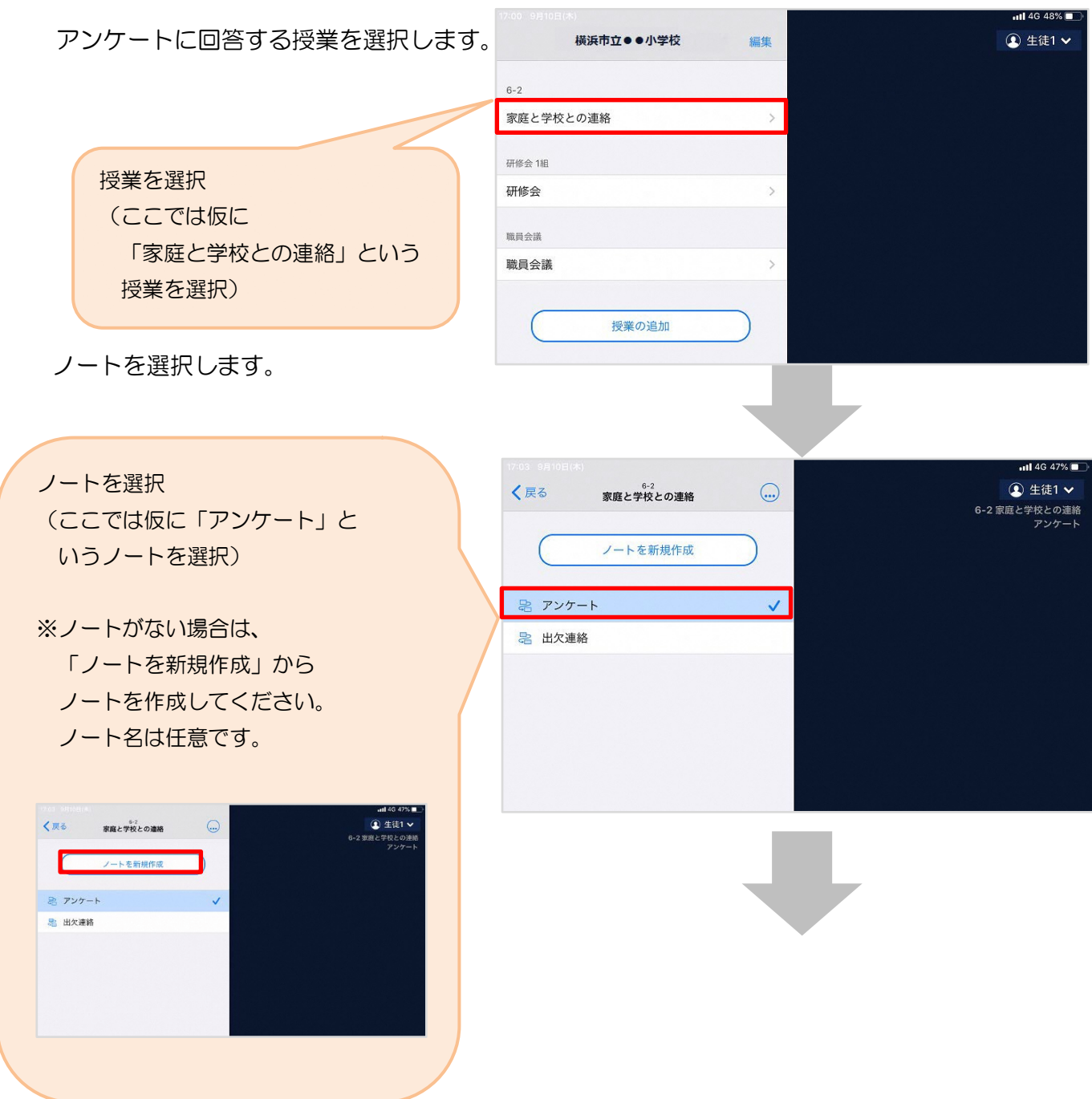

教員から送付されたアンケートを選択します。

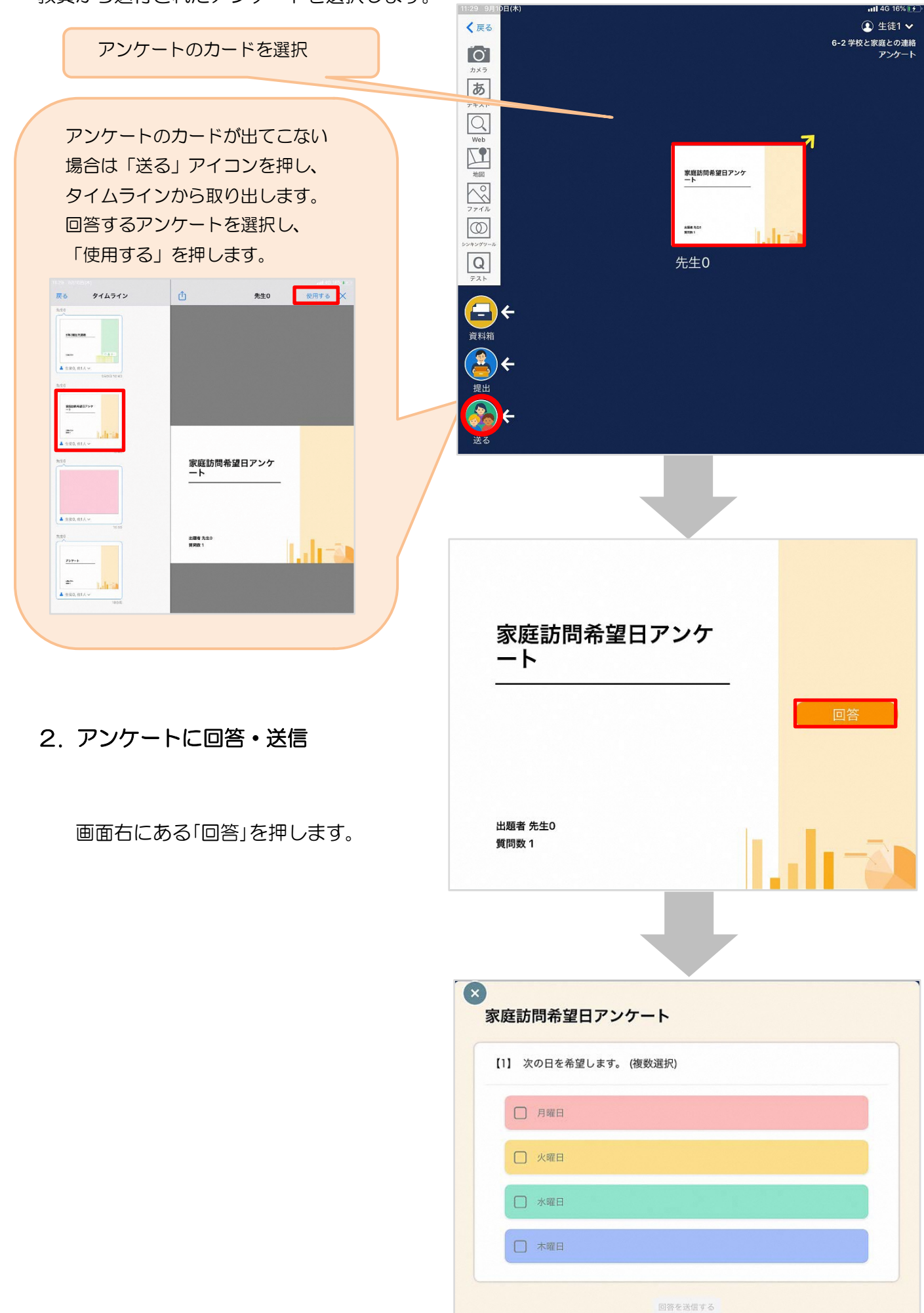

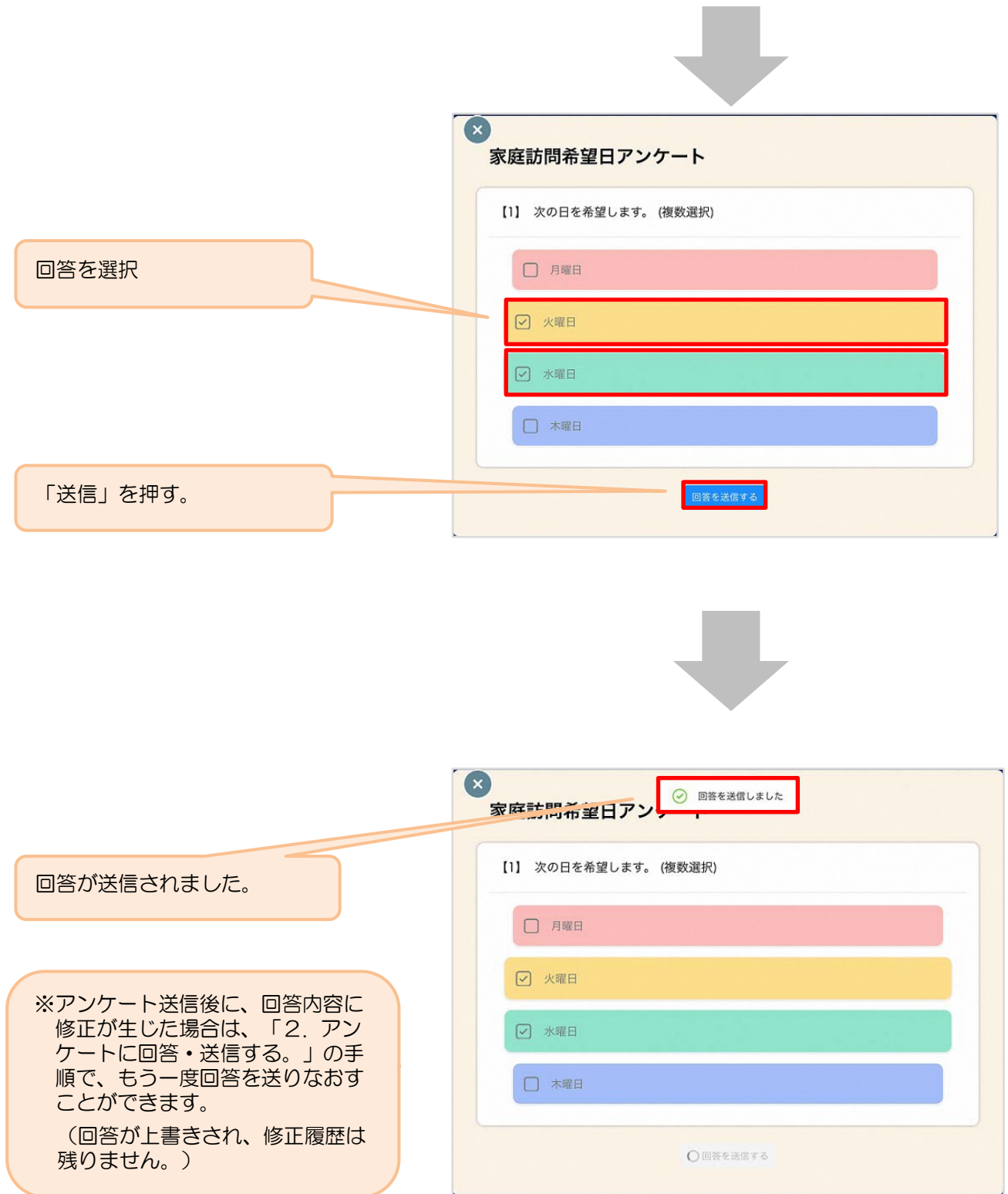